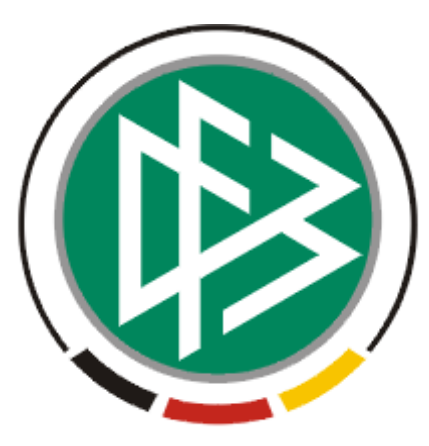

# DFB Medien GmbH & Co. KG

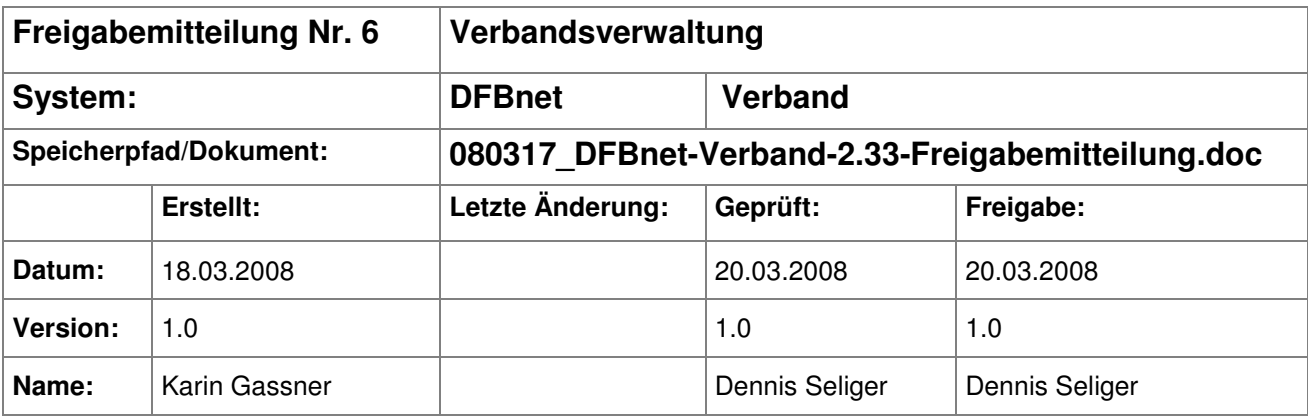

#### © 2008 DFB Medien GmbH & Co. KG

Alle Texte und Abbildungen wurden mit größter Sorgfalt erarbeitet, dennoch können etwaige Fehler nicht ausgeschlossen werden. Eine Haftung der DFB Medien, gleich aus welchem Rechtsgrund, für Schäden oder Folgeschäden, die aus der An- und Verwendung der in diesem Dokument gegebenen Informationen entstehen können, ist ausgeschlossen.

Das Dokument ist urheberrechtlich geschützt. Die Weitergabe sowie die Veröffentlichung dieser Unterlage, ist ohne die ausdrückliche und schriftliche Genehmigung DFB Medien nicht gestattet. Zuwiderhandlungen verpflichten zu Schadensersatz. Alle Rechte für den Fall der Patenterteilung oder der GM-Eintragung vorbehalten.

Die in diesem Dokument verwendeten Soft- und Hardwarebezeichnungen sind in den meisten Fällen auch eingetragene Warenzeichen und unterliegen als solche den gesetzlichen Bestimmungen.

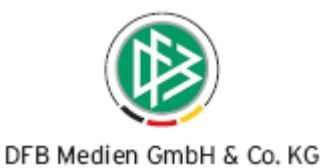

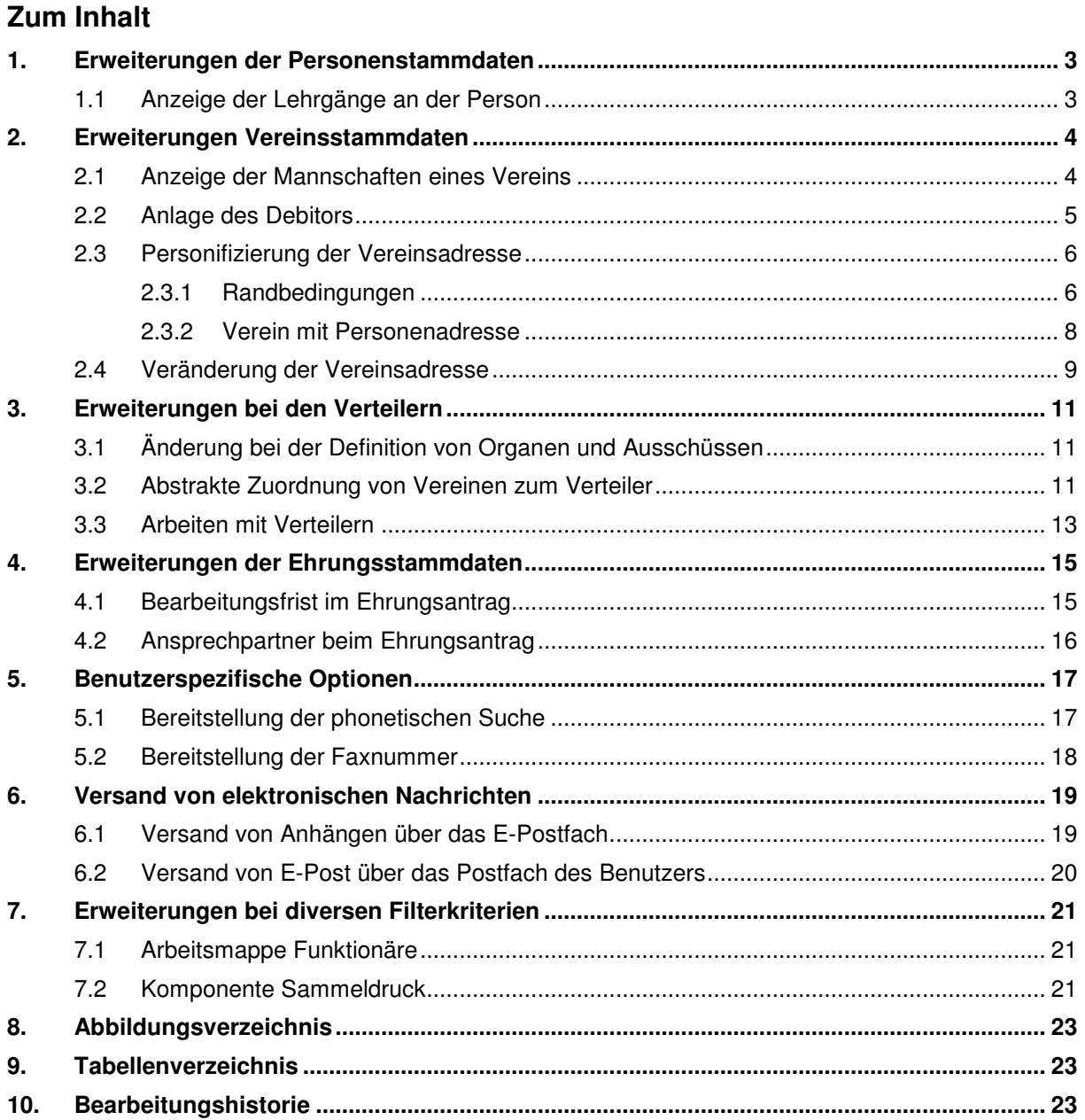

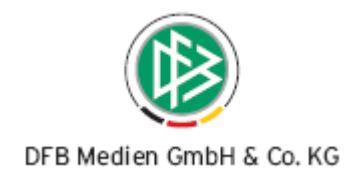

# **1. Erweiterungen der Personenstammdaten**

### **1.1 Anzeige der Lehrgänge an der Person**

Im Personendialog auf dem Karteireiter "Info Lizenzverwaltung" wurden bisher die Informationen zu den Lizenzen der Person und die Schiedsrichterinformationen angezeigt. Es werden nun außerdem die Lehrgänge in Form einer Tabelle präsentiert, für die die Person als Teilnehmer im System geführt wird. Der jeweilige Teilnehmerstatus bleibt unberücksichtigt und wird lediglich in der Liste angezeigt.

Die Tabelle mit den Lehrgangsinformationen hat folgenden Aufbau:

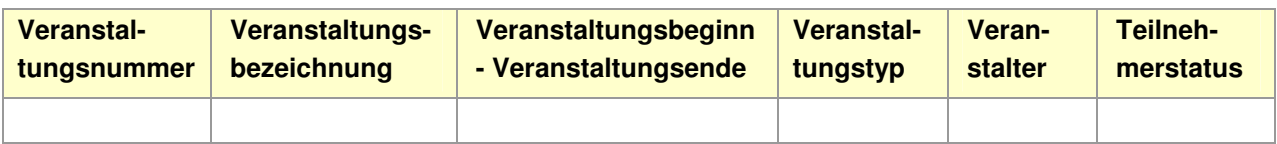

Tabelle 1 – Anzeige der Lehrgänge an der Person

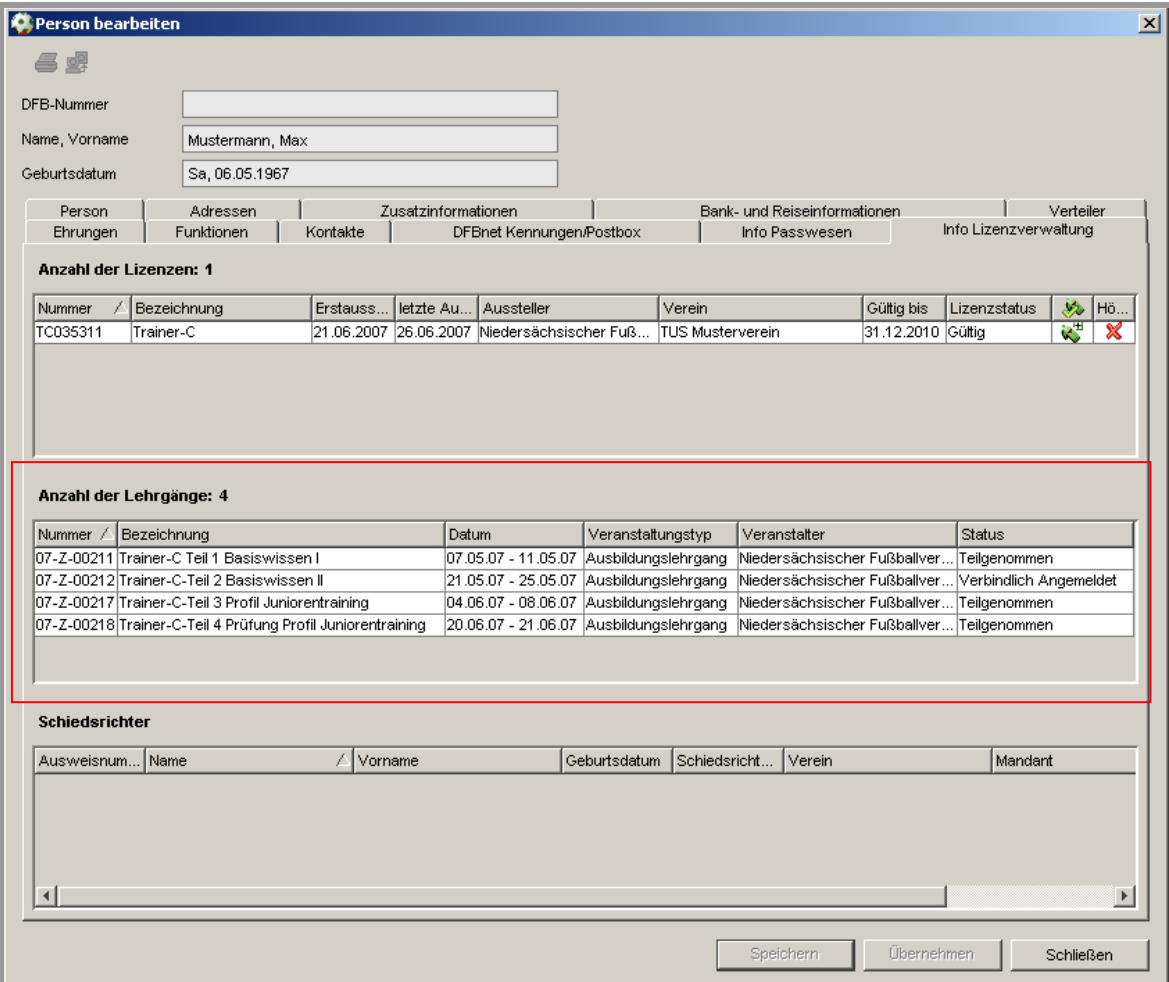

Abbildung 1 – Tab Info Lizenzverwaltung

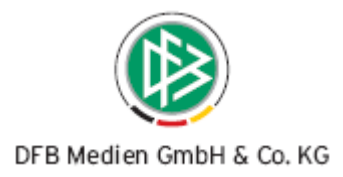

# **2. Erweiterungen Vereinsstammdaten**

## **2.1 Anzeige der Mannschaften eines Vereins**

Der Karteireiter "Mannschaften" im Vereinsdialog ist um weitere Filterfunktionen erweitert worden. Neben dem Filterkriterium "Saison" besteht die Möglichkeit, nach "Mannschaftsartgruppe" und "Anzeige" (Mannschaft/Spielbetrieb) zu filtern.

#### • **Saison**

Der Bearbeiter muss eine Saison auswählen (03/04, 04/05, 05/06, 06/07 oder 07/08). Per Default ist die aktuelle Saison ausgewählt. Sind bereits Mannschaften für die kommende Saison gemeldet, werden diese zusätzlich angezeigt.

#### • **Mannschaftsartgruppe**

Im DFBnet existieren heute die 6 Mannschaftsartgruppen "Herren", "Frauen", "Junioren", "Juniorinnen", "Freizeit" und "Alte Senioren", denen die Mannschaftsarten mandantenspezifisch zugeordnet sind. Jede Mannschaftsart kann dabei genau einer Mannschaftsartgruppe zugeordnet sein. Der Bearbeiter hat nun die Möglichkeit, eine Mannschaftsartgruppe auszuwählen. Neben der einzelnen Selektion einer Mannschaftsartgruppe, ist es über den Eintrag <Keine Auswahl> zusätzlich möglich, sich alle Gruppen anzeigen zu lassen.

#### • **Anzeige**

Bei dem Filter handelt es sich um eine Listbox mit den Einträgen "Mannschaften" und "Spielbetriebe". Per Default ist der Eintrag "Mannschaften" gesetzt, jede Mannschaft wird nur über den Filter einmal in der Übersichtsliste angezeigt. Mit der Filterbelegung "Spielbetriebe" werden dem Bearbeiter alle Mannschaften mit allen Spielbetrieben angezeigt, sofern keine Einschränkung über den Filter "Mannschaftsartgruppen" vorgenommen wurde.

Die Tabelle mit den Mannschaftsinformationen hat folgenden Aufbau:

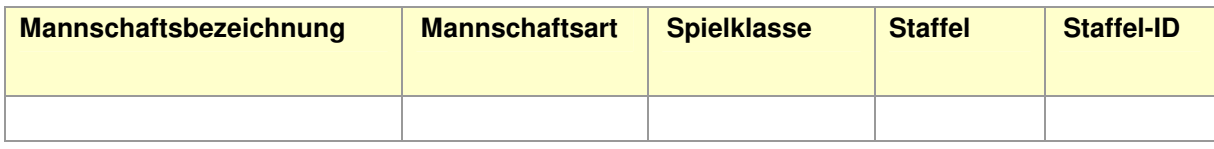

Tabelle 2 – Anzeige der Mannschaften

Neben den Mannschaftsinformationen werden die Spielbetriebe angezeigt, an denen der jeweilige Verein in der aktuellen Saison teilnimmt. Diese Spielbetriebe leiten sich aus den Mannschaftsmeldungen des Vereins ab. Ein grüner Haken kennzeichnet die Teilnahme am Spielbetrieb, währenddessen ein rotes Kreuz besagt, dass der Verein an diesem Spielbetrieb nicht teilnimmt. Neben diesen "dynamischen" und saisonabhängigen Spielbetrieben, hat der Anwender die Möglichkeit, die Teilnahme an einem Spielbetrieb manuell zu setzen, in dem er die dafür vorgesehene Check Box markiert. Diese Information hat keine Konsequenzen für den Spielbetrieb und ist saisonunabhängig.

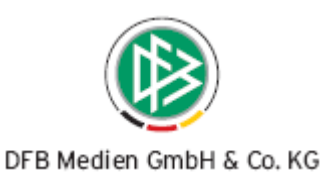

#### Die Spielbetriebe werden wie folgt dargestellt:

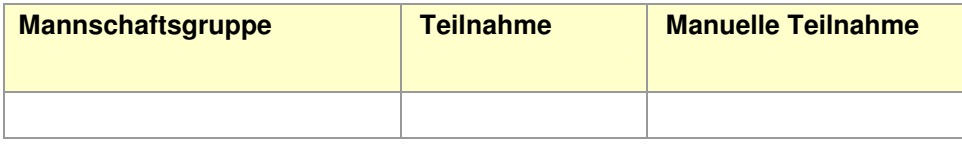

Tabelle 3 – Anzeige der Spielbetriebe

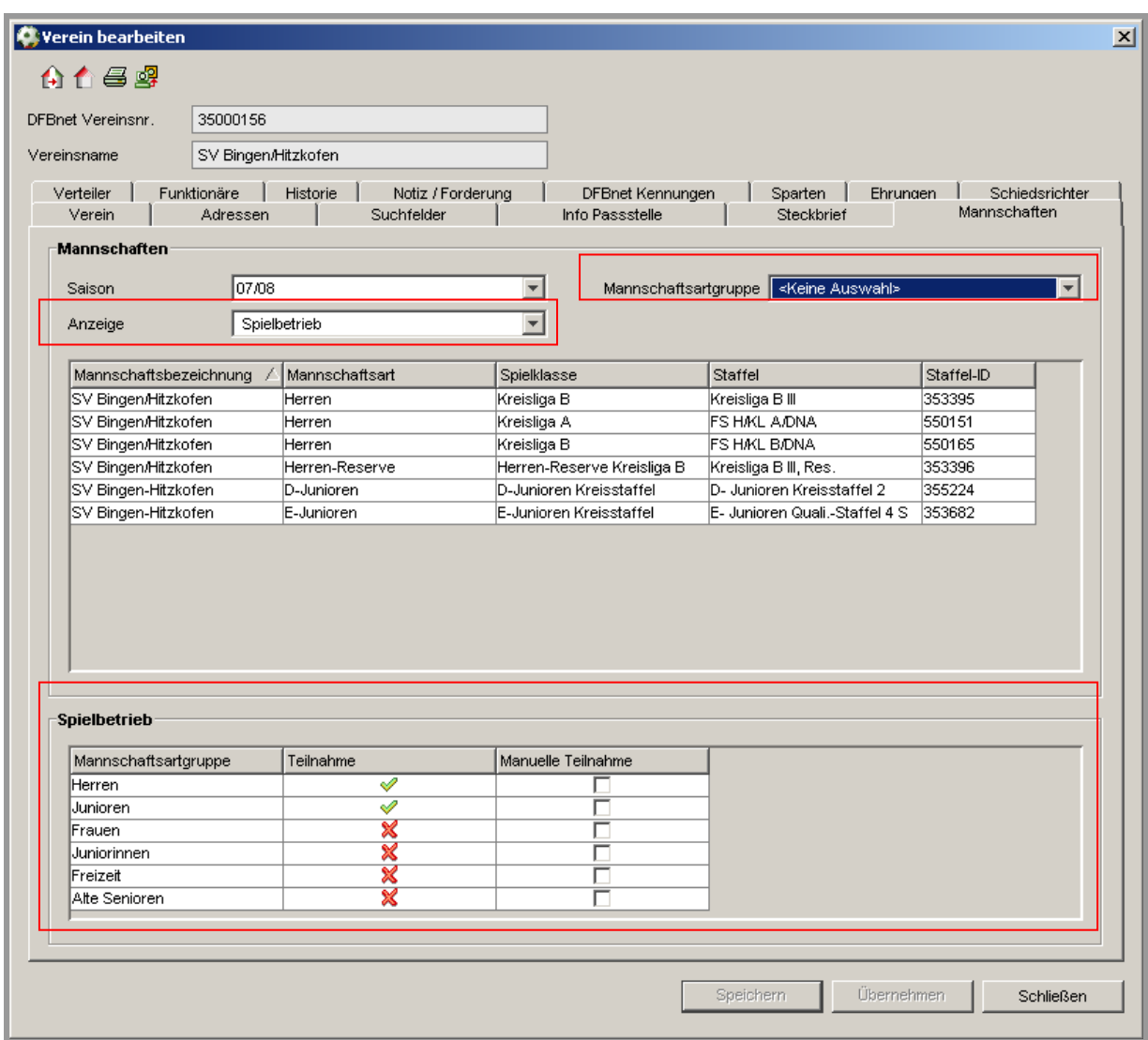

Abbildung 2 – Karteireiter Mannschaften

#### **2.2 Anlage des Debitors**

Das Eingabefeld "Debitor" ist aus den mandantenspezifischen Optionen des Passwesens entfernt worden. Die Einstellung des Debitorentyps erfolgt über die Systemkonfiguration. Wird ein Verein über die Verbandsorganisation angelegt, ist das Feld "Debitor / KST" entsprechend der Systemkonfiguration vorbelegt und zu behandeln.

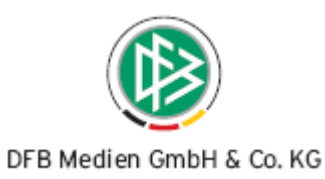

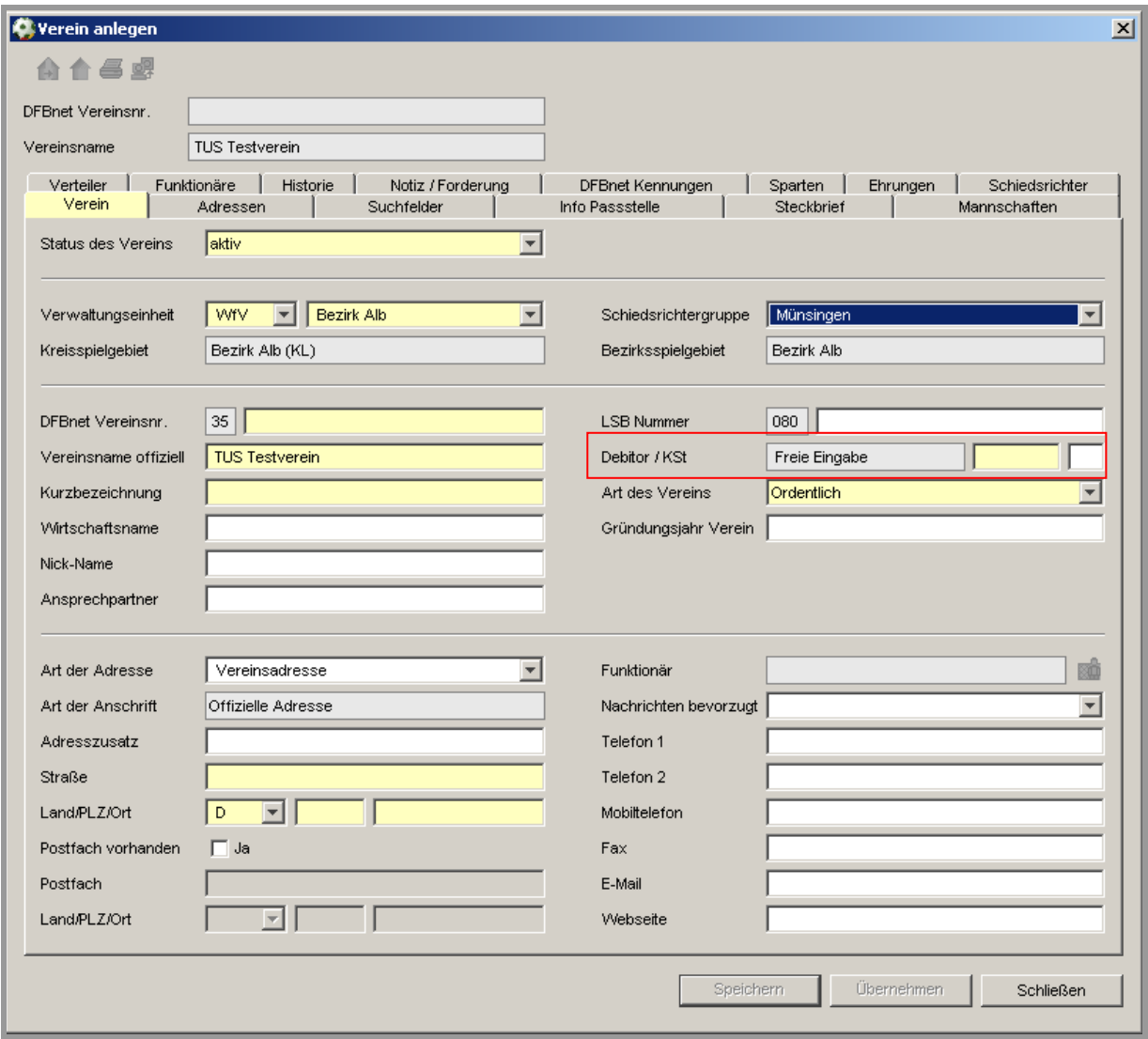

Abbildung 3 – Karteireiter Verein

## **2.3 Personifizierung der Vereinsadresse**

#### **2.3.1 Randbedingungen**

Viele Vereine werden unter der Adresse einer Person geführt. Verändert sich die Adresse der Person, ändert sich zwangsläufig auch die Vereinsadresse. Es wurde eine Zuordnung von Personenadressen zu Vereinen realisiert, um die Aktualität der Vereinsadresse zu gewährleisten. Diesen Personen muss eine definierte Pseudo-Funktion mit der Bezeichnung "Postanschrift Verein" auf Vereinsebene zugeordnet werden. Voraussetzung dafür ist, dass der Funktionstyp "Postanschrift Verein" als Standardfunktionstyp auf Vereinsebene angelegt wurde.

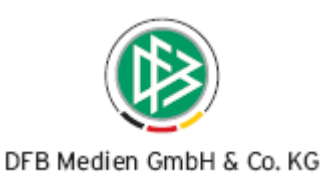

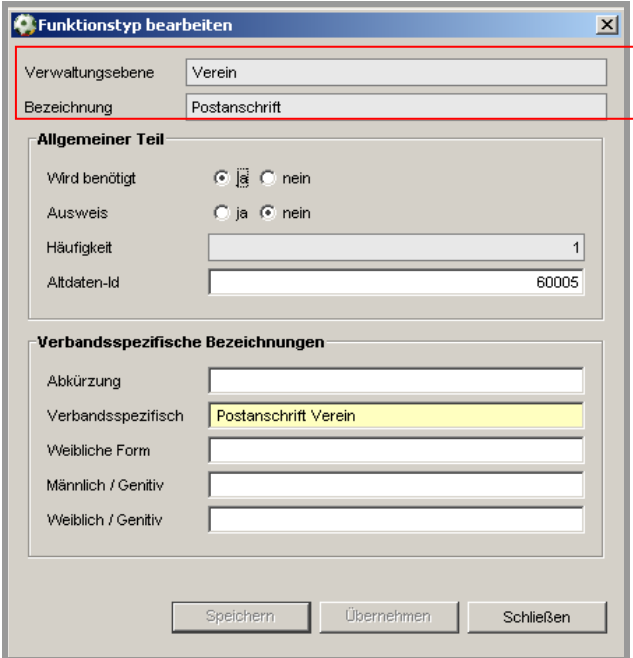

Abbildung 4 – Funktionstyp "Postanschrift Verein"

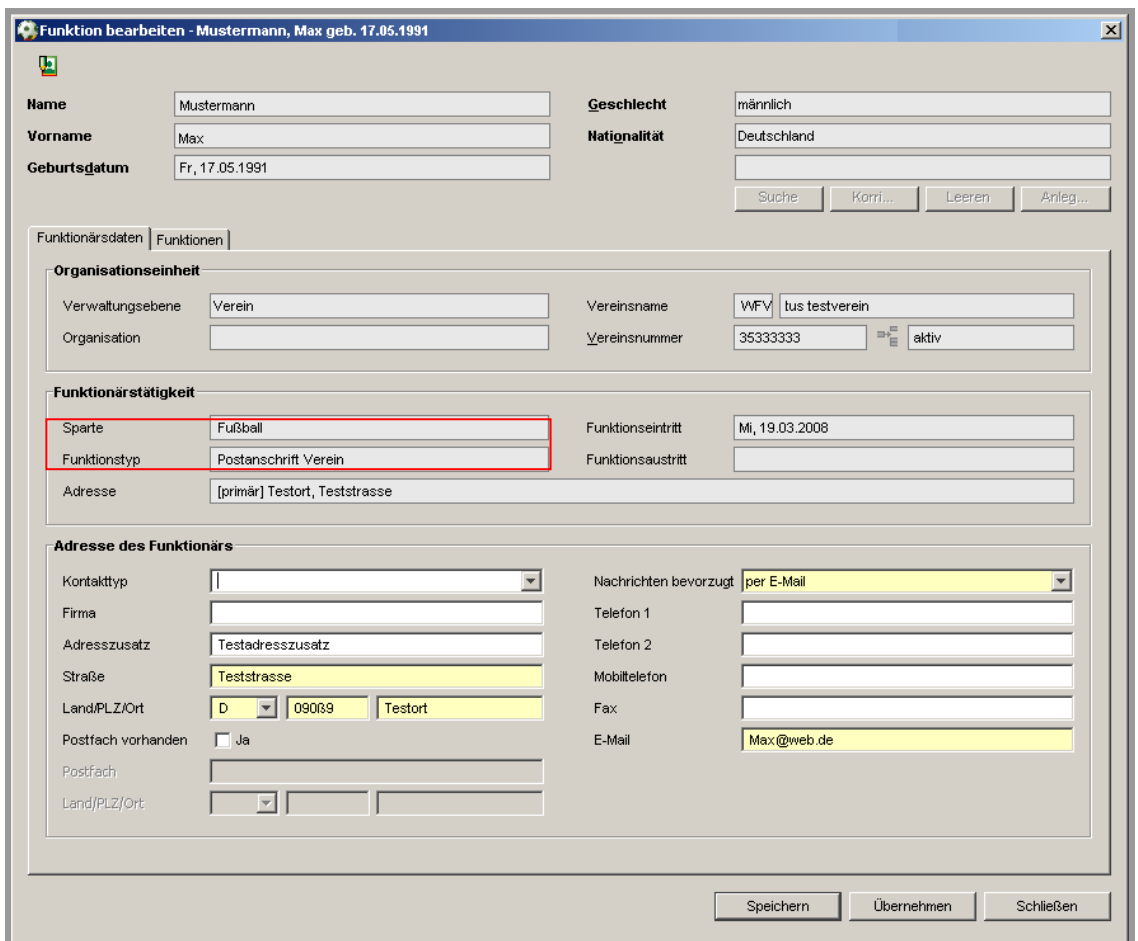

Abbildung 5 – Person mit Funktionstyp "Postanschrift Verein"

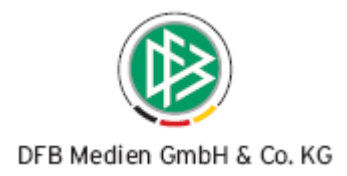

## **2.3.2 Verein mit Personenadresse**

Um unterscheiden zu können, ob es sich bei der Vereinsadresse um eine Funktionsadresse oder um eine reine Vereinsadresse handelt, ist ein neues Datenfeld "Art der Adresse" eingeführt worden. Dieses Datenfeld ist auf dem Dialog "Verein bearbeiten" als Auswahlfeld platziert und enthält die Werte "Funktionsadresse" und "Vereinsadresse", wobei der Wert "Vereinsadresse" per Default gesetzt ist. Darüber hinaus wird ein weiteres Datenfeld mit dem Bezeichner "Funktionär" an der Benutzerschnittstelle präsentiert, das die Zuordnung eines Funktionärs ermöglicht. Wurde die Adressart "Vereinsadresse" ausgewählt, ist das Datenfeld "Funktionär" inaktiv und von der Präsentationsart "read only" (nur lesend).

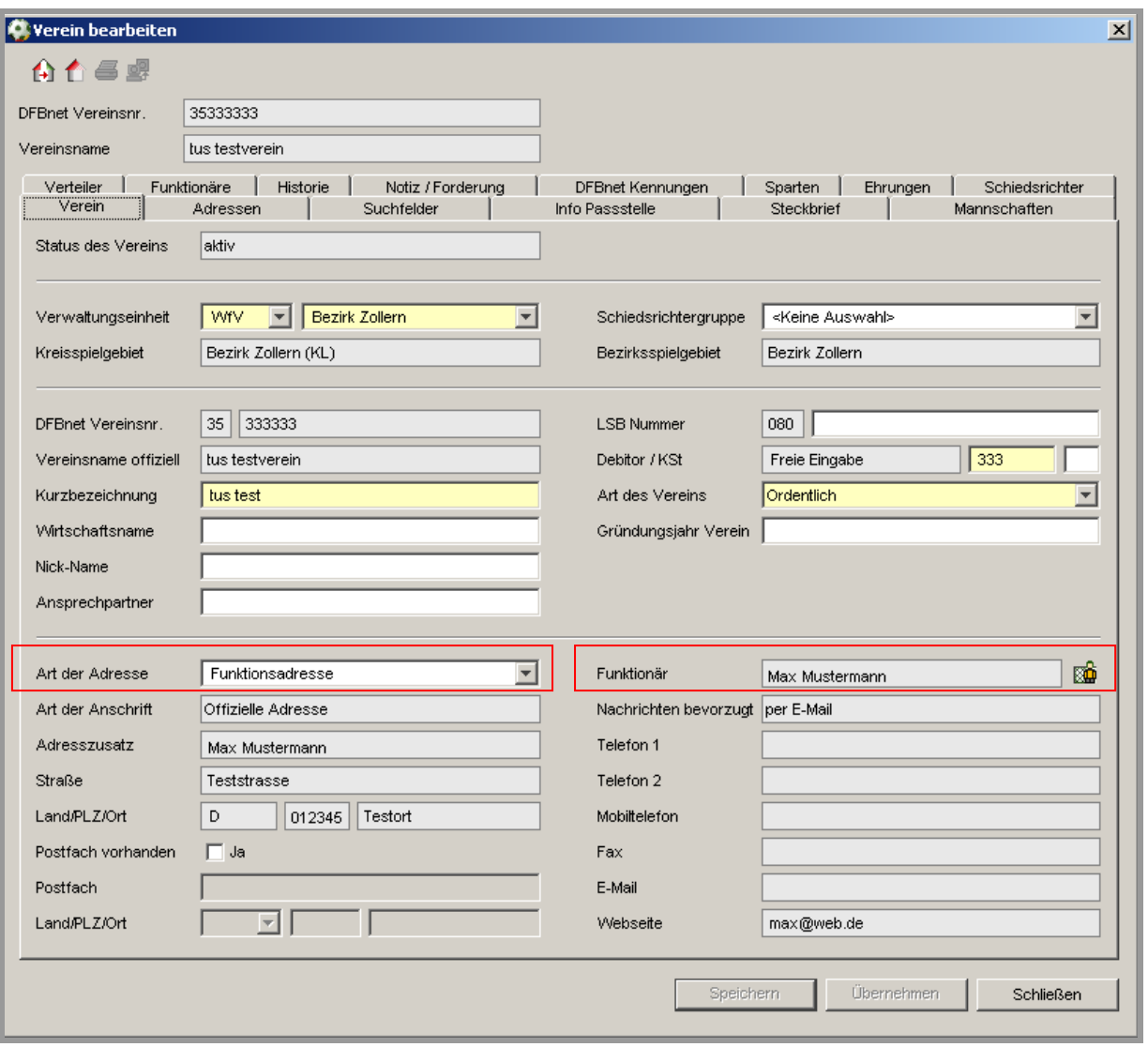

Abbildung 6 – Verein bearbeiten mit personifizierter Vereinsadresse

Wählt der Anwender den Eintrag "Funktionsadresse" aus, sind alle Eingabefelder der Adresse "read only" dargestellt. Rechts neben dem Datenfeld "Funktionär" ist das Symbol zur Personensuche (Funktionärssuche) positioniert, durch dessen Auswahl sich der Dialog zur Personensuche öffnet.

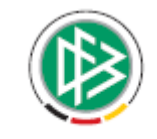

DFB Medien GmbH & Co. KG

Hat der Anwender alle erforderlichen Daten zur Personensuche eingegeben, kann die Suchanfrage gestartet werden. In der Trefferliste werden alle Personen angezeigt, die der Suchanfrage entsprechen. Ist die gewünschte Person in der Trefferliste enthalten, kann diese zugeordnet werden. Wurde die gesuchte Person nicht gefunden, besteht die Möglichkeit zur Neulage. Die Zuordnung einer Person ist nur möglich, wenn die Adresse zur Person vollständig vorliegt. Andernfalls müssen die erforderlichen Adressinformationen durch den Anwender erfasst werden.

Nach der Zuordnung erscheinen der Name und der Vorname sowie das Geburtsdatum im Datenfeld "Funktionär". Die Adressinformationen der Person werden "read only" im Adressbereich des Vereins angezeigt. Zusätzlich erscheint als Adresszusatz der Vorname und Name der Person.

Sind alle Pflichteingaben vollständig und plausibel kann der Vereinsdatensatz gespeichert werden. Mit der Zuordnung einer Personenadresse wird die ausgewählte Person automatisch zum Vereinsfunktionär vom Typ "Postanschrift Verein". Das Funktionseintrittsdatum entspricht dem Tagesdatum.

War dem Verein bereits vor der Zuordnung eine Personenadresse zugeordnet, so erhält diese Person / Funktionär automatisch ein Austrittsdatum, das dem Tagesdatum minus einem Tag entspricht. Gleiches gilt, wenn der Anwender die Adressart von "Funktionsadresse" auf "Vereinsadresse" ändert. Des Weiteren sind die Adressfelder für den Verein wieder überschreibbar und müssen zur Speicherung des Vereinsdatensatzes auch eingegeben werden.

Wählt der Anwender bei der Neuanlage eines Vereins den Eintrag "Vereinsadresse" aus, der per Default vorbelegt ist, ändert sich das bereits etablierte Verfahren nicht.

## **2.4 Veränderung der Vereinsadresse**

Die Postanschrift eines Vereins kann über die Verbandsorganisationskomponente des Passwesens und der Verbandsverwaltung sowie über den Vereinsmeldebogen verändert werden. Währenddessen die Verbandsorganisationskomponente "nur" für Mitarbeiter in den Verbandsgeschäftsstellen zugänglich ist, ist der Vereinsmeldebogen für alle Vereine verfügbar, vorausgesetzt die jeweilige Mitgliedsorganisation setzt den Vereinsmeldebogen ein.

Da die Verbandsgeschäftsstellen die Vereine mitunter postalisch anschreiben und dafür vorgefertigte Etiketten benutzen, müssen die Geschäftsstellen über jede Veränderung einer Vereinsadresse informiert werden. Dabei ist zu berücksichtigen, dass einem Verein eine Personenadresse zugeordnet werden kann. Das bedeutet, dass auch bei Veränderung einer Personenadresse zu prüfen ist, ob eine Mitteilung an den Verband erfolgen muss.

Die Komponente "Verbandsverwaltung" wurde um den Ordner "Adressänderungen" erweitert. Durch die Auswahl des Ordners erscheinen in der Übersichtsliste alle Vereine, deren Adressen sich geändert haben. Der Aufbau der Liste entspricht den Vereinsübersichtslisten. Zusätzlich ist vermerkt, zu welchem Zeitpunkt und durch welche Anwendung die Adresse verändert wurde. Wurde eine Vereinsadresse "personifiziert" gilt diese Zuordnung als Veränderung der Vereinsadresse. Der Zeitpunkt der Zuordnung wird allerdings nicht angezeigt.

Wird einer oder mehrere Vereinsdatensätze in der Übersichtsliste markiert, stehen dem Anwender über das Kontextmenü die Funktionen:

- Adressetikette erzeugen und
- Löschen

zur Verfügung.

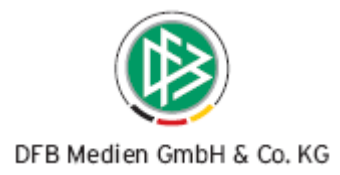

| DFBnet Verband - Verbandsverwaltung<br>Bearbeiten Ansicht Extras Hilfe<br>Datei |                                          |                          |                                         |                               | $   x$ $-$         |
|---------------------------------------------------------------------------------|------------------------------------------|--------------------------|-----------------------------------------|-------------------------------|--------------------|
| 助艾蹄尾尾 喜螺                                                                        |                                          |                          |                                         |                               | Referenz           |
| Verbandsverwaltung                                                              |                                          |                          |                                         |                               |                    |
| Verbandsverwaltung                                                              | Anzahl der Adressänderungen: 61          |                          |                                         |                               |                    |
| Württembergischer Fußballverband e.V.                                           | Nummer /<br>Name                         | PLZ<br>Name (ku          | <b>Ort</b>                              | <b>Straße</b>                 | Landesverb:        |
| <b>E</b> Funktionäre                                                            | 35000027<br><b>TSV Albeck</b>            | TSV Albeck 89129         | Langenau-Albeck                         | Am Kohnenbühl 9               | Württemberc ▲      |
| <b>E-</b> Verteiler                                                             | 35000174<br>SV Eintracht Bleichstetten   | SV Eintra 72813          | St. Johann                              | Hagstr. 1                     | Württemberc        |
| Auszeichnungen<br>田                                                             | 35000190<br><b>TSV Böhringen</b>         | TSV Böhr 78661           | Böhringen                               | Ritterstr. 8                  | Württemberc        |
| <b>Fi</b> - <b>1</b> Wiedervorlagemappe                                         | 35000251<br><b>TV Deggingen</b>          | 73342<br>TV Deagi        | Bad Ditzenbach                          | Schillerstr. 34               | Württemberc        |
| <b>E</b> Kontaktpool                                                            | 35000293<br>TSV Dünsbach                 | TSV Dün<br>74582         | Gerabronn                               | Sandäckerstr. 7               | Württemberc        |
| Serienbriefe                                                                    | 35000318<br>SSV Eckenweiler              | SSV Ecke 72108           | Rottenburg                              | Kreuzbergstr. 13              | Württemberc        |
|                                                                                 | 35000323<br>Spfr Eggenrot                | Spfr Egge 73479          | Ellwangen                               | Altmannsrot 12                | Württemberc        |
| <b>EE</b> Adressänderungen                                                      | 35000330<br><b>TSG Ehingen</b>           | TSG Ehin 89584           | Ehingen                                 | Reiherweg 106                 | Württembero        |
| · Versendete E-Post Nachrichten                                                 | 35000371<br><b>SV</b> Erlenmoos          | SV Erlen 88416           | Erlenmoos                               | Hauptstr. 35/1                | Württemberg        |
|                                                                                 | 35000444<br><b>TSV Gammertingen</b>      | TSV Gam 72501            | Gammertingen                            | Hölderlinstr. 9               | Württemberg        |
|                                                                                 | 35000482<br><b>ITSV Goldbach</b>         | TSV Gold 74564           | Crailsheim                              | Goldbacher Haupt Württemberc  |                    |
|                                                                                 | 35000489 SV Granheim                     | SV Granh 89584           | Ehingen                                 | Zum Alten Schloß Württemberg  |                    |
|                                                                                 | 35000501 TV Großengstingen               | <b>ITV Große</b>         |                                         |                               | Württemberg        |
|                                                                                 | 35000508 SV Gründelh.-Oberspeltach       | $SUC$ $SRA$ $74500$      | <u> Execurenhardt</u> -Grü Bergstraße 2 |                               | <b>Württemberd</b> |
|                                                                                 | 35000518 FC Gündelbach                   | Adressetiketten erzeugen | <b>Ibach</b>                            | Reutwiesenstr. 2.             | Württemberd        |
|                                                                                 | 35000543<br><b>SV</b> Hartheim           | Löschen                  | letten                                  | An der Seite 18               | Württemberd        |
|                                                                                 | <b>SSV Hausen/Fils</b><br>35000549       | SSV Hau 173312           | Geislinaen/Steiae                       | Schöttlinstr, 50              | Württemberd        |
|                                                                                 | 35000561<br>AC Milan Heidenheim          | AC Milan                 |                                         |                               | Württemberc        |
|                                                                                 | 35000573<br><b>ITSV Heimenkirch</b>      | TSV Heim 88178           |                                         |                               |                    |
|                                                                                 |                                          |                          | Heimenkirch                             | Berg 209                      | Württemberd        |
|                                                                                 | 35000583<br><b>ISF Hengen</b>            | SF Hengen   72574        | <b>Bad Urach</b>                        | Hecklestraße 19               | Württemberch       |
|                                                                                 | 35000646<br>SV Hopfau<br>35000707        | SV Hopfau 72172<br>72108 | Sulz-Hopfau                             | Glattalstr. 32                | Württemberc        |
|                                                                                 | <b>TSV Kiebingen</b>                     | TSV Kiebi<br>88457       | Rottenburg                              | Vorstadtstr. 29               | Württemberc        |
|                                                                                 | 35000712<br><b>SV Kirchdorf/ller</b>     | SV Kirch                 | Kirchdorf                               | Hauptstr. 28                  | Württemberg        |
|                                                                                 | 35000725<br><b>TSV Kleinglattbach</b>    | TSV Klein<br>71665       | Vaihingen/Enz                           | Roggenweg 17                  | Württemberc        |
|                                                                                 | 35000868<br>FV Mönchberg                 | FV Mönc<br>71083         | Herrenberg                              | Schönbuchstr. 3               | Württemberc        |
|                                                                                 | 35000873<br><b>FV Molpertshaus</b>       | 88339<br>FV Molpe        | Bad Waldsee-Men Roßbergerstr. 6         |                               | Württemberc        |
|                                                                                 | 35000981<br>TSV Oberlenningen            | TSV Ober                 |                                         |                               | Württemberg        |
|                                                                                 | 35001025<br>SG Oppenweiler-Strümpfelbach | SG Oppe                  |                                         |                               | Württemberc        |
|                                                                                 | 35001038<br>ASV Pfäffingen               | ASV Pfäf 72119           | Ammerbuch                               | Beim Ärztehaus 15 Württemberg |                    |
|                                                                                 | 35001125<br><b>SV Rotfelden</b>          | 72224<br>SV Rotfel       | Ebhausen-Rotfeld                        | Schmiedgasse 7                | Württemberc        |
|                                                                                 | 35001141<br><b>TSV Sechselberg</b>       | TSV Sec<br>71566         | Athütte                                 | Wilhelm-Huber-Str             | Württemberc        |
|                                                                                 | <b>SV Seibranz</b><br>35001146           | SV Seibr<br>88410        | Bad Wurzach                             | Erlenweg 13                   | Württemberc        |
|                                                                                 | <b>SV Sülzbach</b><br>35001178           | SV Sülzb<br>74182        | Obersulm-Sülzbach Taläckerstr. 7        |                               | Württemberc        |
| A Sammeldruck                                                                   | 35001198<br>ASV Scheppach-Adolzfurt      | lASV Sch…<br>74626       | Bretzfeld-Schepp                        | Eckstraße 5                   | Württemberg        |
| F. Verbandsorganisation                                                         | 35001210 TCV Cohmidan                    | 70736<br><b>TOV Coh</b>  | Fallhoch                                | Docearetr, 15                 | <b>Mürttemherr</b> |

Abbildung 7 – Adressänderung Verein

Wählt der Anwender den Eintrag "Löschen" aus, wird der Vereinsdatensatz aus der Übersichtsliste gelöscht und auch bei der nächsten Suchanfrage über Adressänderungen nicht mehr angezeigt. Die Auswahl der Funktion "Adressetiketten erzeugen" bewirkt, dass pro Verein 10 Etiketten erzeugt und je nach Konfiguration gedruckt oder in den Sammeldruck eingestellt werden. Gleichzeitig werden die Vereinsdatensätze aus der Übersichtsliste gelöscht.

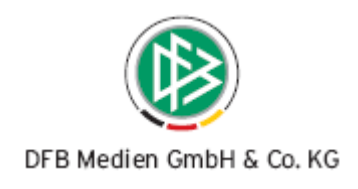

# **3. Erweiterungen bei den Verteilern**

## **3.1 Änderung bei der Definition von Organen und Ausschüssen**

Bei der Anlage eines Verteilers vom Typ Organ, Ausschuss oder Gremium ist die Angabe der Art der Einberufung auf dem Tab "Organe und Ausschüsse" keine Pflichtangabe mehr.

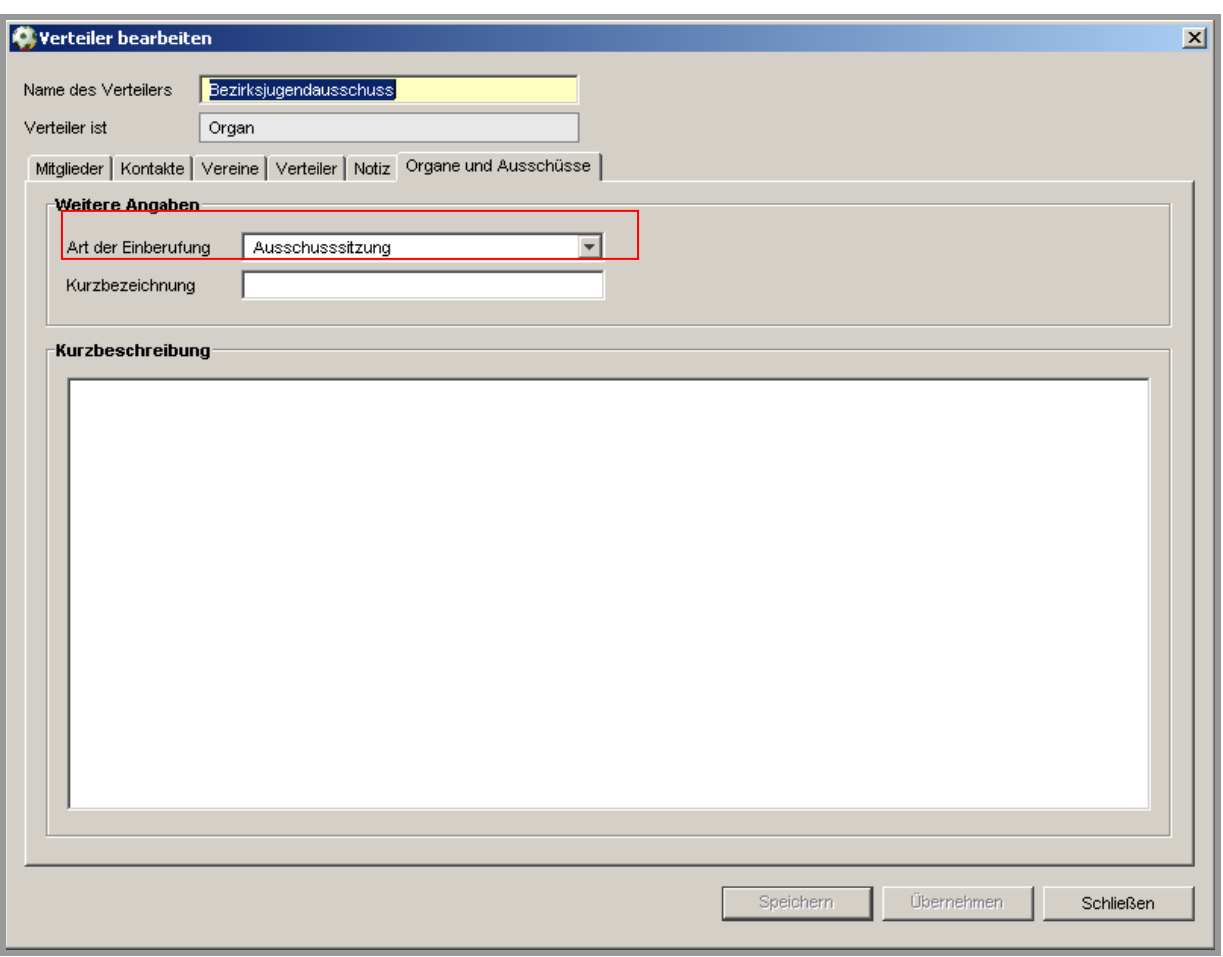

Abbildung 8 – Tab Organe und Ausschüsse

## **3.2 Abstrakte Zuordnung von Vereinen zum Verteiler**

Um die Aktualität von Verteilerlisten zu gewährleisten, ist es möglich, Vereine auch abstrakt (Wortlaut in der Anwendung: automatisch) einem Verteiler zuzuordnen. Die Zuordnung der Vereine und die dazu bereits vorgeschaltete Vereinssuche ist um zusätzliche Suchattribute erweitert worden. Es wurde ein neuer Button mit dem Bezeichner "Automatisch" implementiert. Eine automatische Zuordnung ist möglich, wenn der Bearbeiter keine konkreten Datensätze ausgewählt hat. Werden nach der erfolgreichen Suche 1-n Datensätze vom Bearbeiter markiert, wird der Button "Automatisch" inaktiv und der Benutzer muss die Zuordnung durch die Betätigung des Button "Manuell" vornehmen. Relevant für die

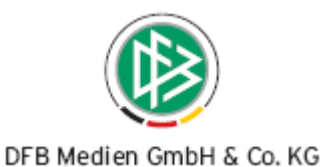

abstrakte Zuordnung sind die bereits etablierten Suchattribute, die auch in der Abbildung gekennzeichnet sind.

Sucht der Anwender über die Suchfelder Vereinsname, Vereinsnummer, Postleitzahl oder Status des Vereins. ist die abstrakte Zuordnung nicht möglich. Die automatische Zuordnung ist auch vor der Durchführung der Suche möglich.

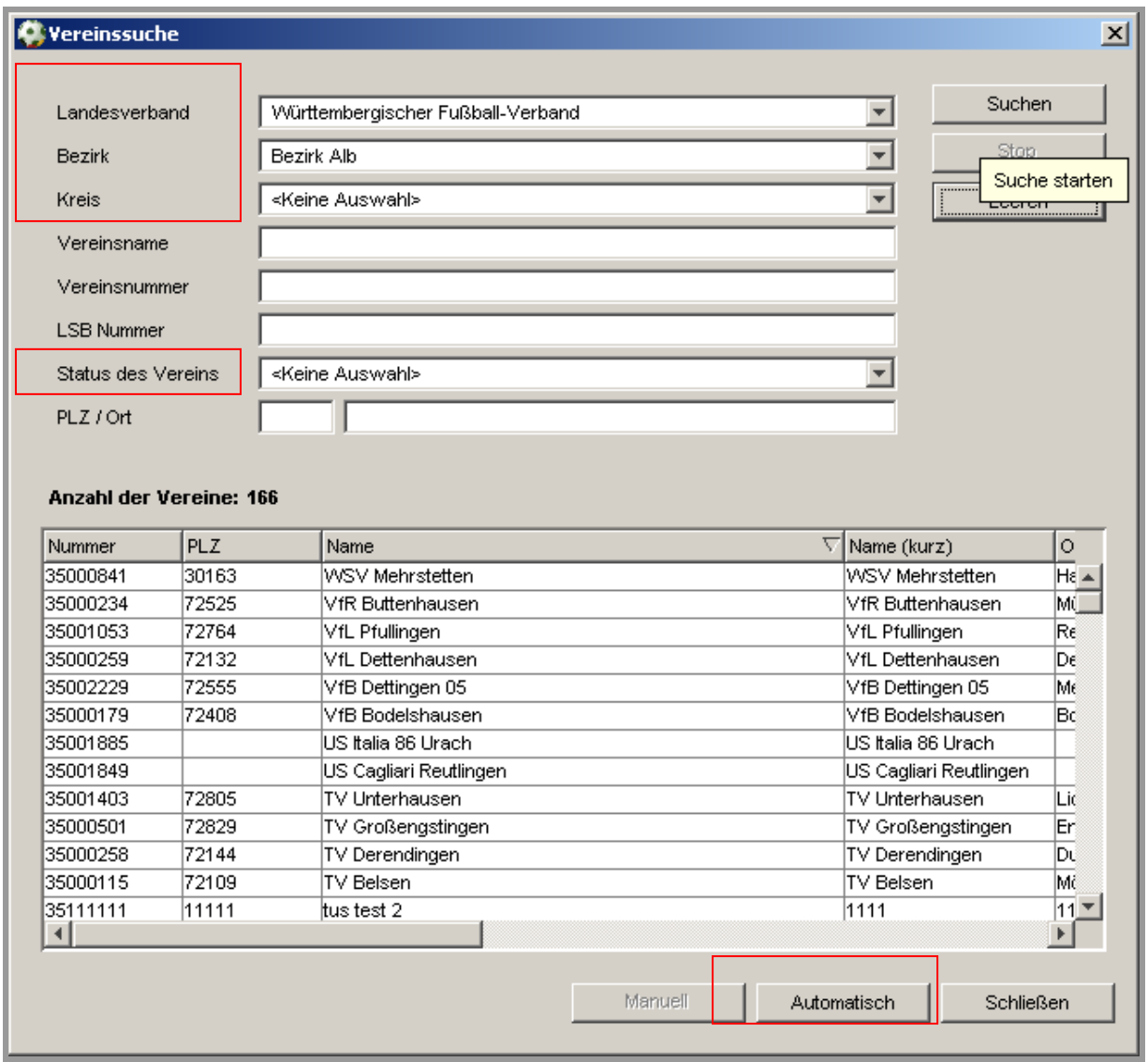

Abbildung 9 – Abstrakte Zuordnung von Vereinen zum Verteiler

Die automatische Zuordnung der Vereine ist außerdem auf dem Karteireiter Vereine im Verteiler dargestellt. Analog zu der Zuordnung von Funktionären sind die Spalten manuell und automatisch in die Übersicht aufgenommen worden, um die Zuordnung zu kennzeichnen.

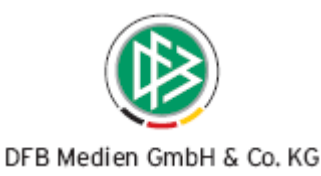

#### Folgende Zuordnungsinformationen werden wie folgt angezeigt:

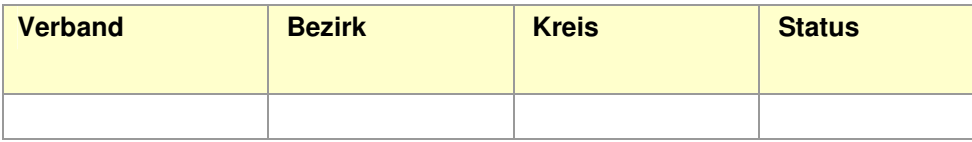

Tabelle 4 – Anzeige automatischen Vereinszuordnungen

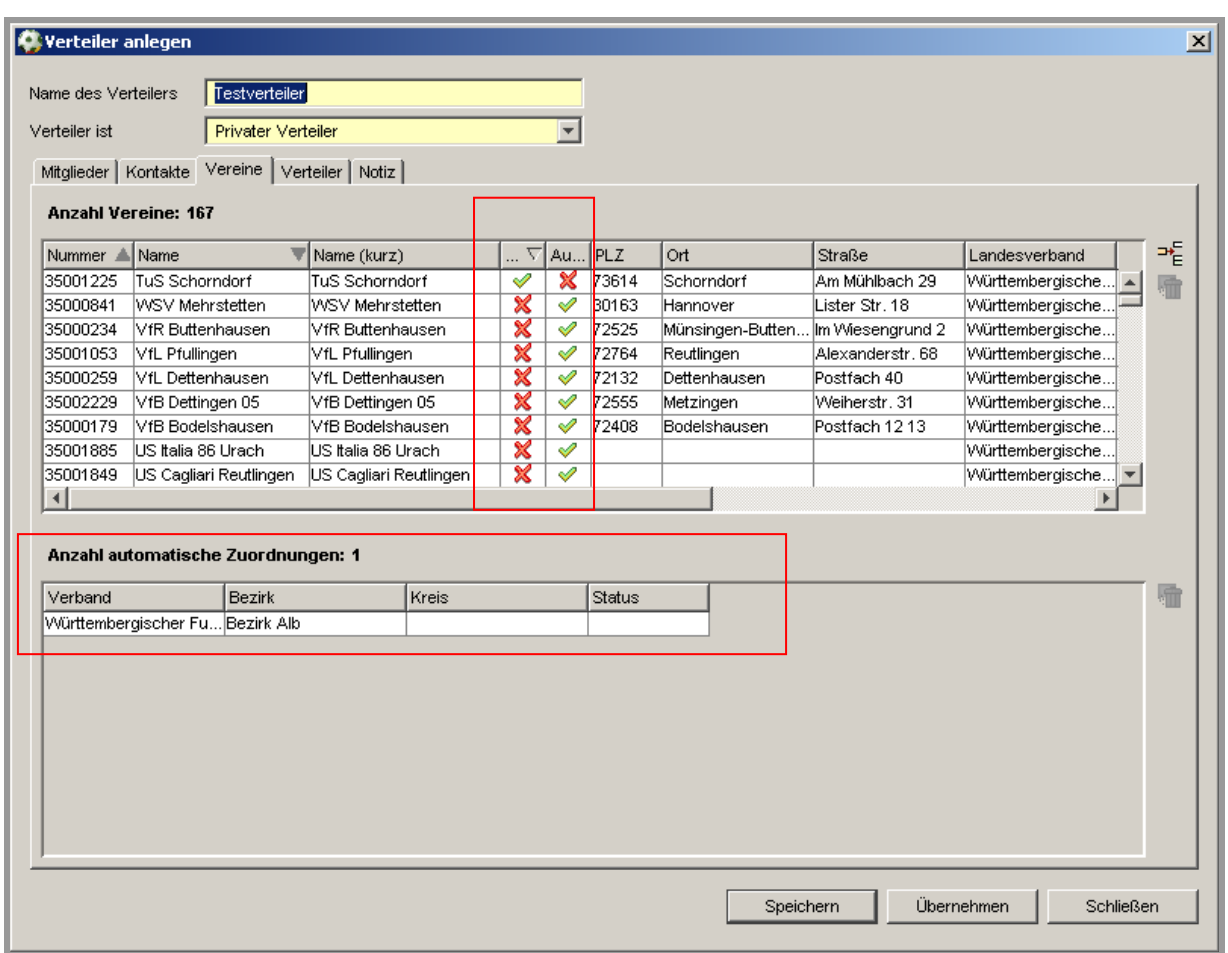

Abbildung 10 – Tab Vereine im Verteiler

#### **3.3 Arbeiten mit Verteilern**

Das Arbeiten mit Verteilern wurde erweitert. Wählt der Bearbeiter eine der folgenden Möglichkeiten aus:

- Adressetiketten erzeugen
- Anschreiben erzeugen
- Anschriftenverzeichnis erzeugen
- Nachricht an E-Postfach

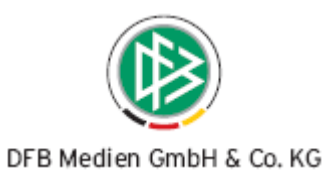

öffnet sich ein modaler Dialog, der eine Selektierung bestimmter Funktionäre des Verteilers vornimmt. Bei der Selektierung werden nur die abstrakt zugeordneten Funktionäre berücksichtigt.

| DFBnet Verband - Verbandsverwaltung<br>Bearbeiten Ansicht Extras Hilfe<br>Datei |                                                                     |                |               | $ \Box$ $\times$    |  |  |  |  |
|---------------------------------------------------------------------------------|---------------------------------------------------------------------|----------------|---------------|---------------------|--|--|--|--|
| <b>以又随国国南交 每螺</b>                                                               |                                                                     |                |               | Integration         |  |  |  |  |
| Verbandsverwaltung                                                              |                                                                     |                |               |                     |  |  |  |  |
| Verbandsverwaltung                                                              | <b>Anzahl Verteiler: 40</b>                                         |                |               |                     |  |  |  |  |
| Württembergischer Fußballverband e.V.                                           | <b>H</b> Name                                                       | Angelegt durch | Angelegt am   | Bearbeitet von      |  |  |  |  |
| Funktionäre<br>向                                                                | Bezirksjugendausschuss                                              | Jürgen Gürntke | 14.02.2008    | Ralf Gabriel        |  |  |  |  |
| <b>H</b> Württembergischer Fußball-Verband                                      | Bezirksvorstand                                                     | Ralf Gabriel   | 26.02.2008    | Ralf Gabriel        |  |  |  |  |
| Vereinsfunktionäre                                                              | Bezirkswitchbother (Allo object CD Crime)                           | DistR Colorid  | ne na anno.   | Ralf Gabriel        |  |  |  |  |
| - Verteiler<br>Ė                                                                | Auswahl von Funktionären<br><b>VSRA</b>                             | Ralf Gabriel   |               |                     |  |  |  |  |
| <b>Private Verteiler</b>                                                        | Freizeit                                                            |                |               | Ralf Gabriel        |  |  |  |  |
| Öffentliche Verteiler                                                           | Alle Mitglieder des Verteilers auswählen<br>Verban                  | Ralf Gabriel   |               |                     |  |  |  |  |
| <b>Drgane</b>                                                                   | Geburt:                                                             | Ralf Gabriel   |               |                     |  |  |  |  |
| Ausschüsse                                                                      | <b>Auswahl Funktionstyp</b><br>Verban                               | Ralf Gabriel   |               |                     |  |  |  |  |
| Gremien                                                                         | <b>Erweite</b><br>Schiedsrichtergruppe<br>Verwaltungsebene          | Ralf Gabriel   |               |                     |  |  |  |  |
| Auszeichnungen<br>田                                                             | Bezirks                                                             | Ralf Gabriel   |               |                     |  |  |  |  |
|                                                                                 | Vaihingen/Enz<br>Organisation<br>IVSRA.                             | Ralf Gabriel   |               |                     |  |  |  |  |
| Wiedervorlagemappe<br>由                                                         | Hauptar<br>Vaihingen/Enz                                            |                |               | Ralf Gabriel        |  |  |  |  |
| Kontaktpool<br>田                                                                | Rechtsi                                                             | Ralf Gabriel   |               |                     |  |  |  |  |
| Serienbriefe                                                                    | Bezirks                                                             | Übernehmen     | Abbrechen     | Ralf Gabriel        |  |  |  |  |
| 图 Adressänderungen                                                              | Aussch                                                              |                |               | Ralf Gabriel        |  |  |  |  |
| Versendete E-Post Nachrichten                                                   | Ehrenra                                                             |                | <b>******</b> | Ralf Gabriel        |  |  |  |  |
|                                                                                 | Freizeitliga Sportgericht                                           | Ralf Gabriel   | 26.02.2008    | Ralf Gabriel        |  |  |  |  |
|                                                                                 | Ehrenamtsbeauftragte (Verband und B                                 | Ralf Gabriel   | 26.02.2008    | Ralf Gabriel        |  |  |  |  |
|                                                                                 | Präsidium                                                           | Ralf Gabriel   | 14.02.2008    | Ralf Gabriel        |  |  |  |  |
|                                                                                 | VV - Verbandsvorstand                                               | Ralf Gabriel   | 14.02.2008    | Ralf Gabriel        |  |  |  |  |
|                                                                                 | Freizeitliga                                                        | Ralf Gabriel   | 26.02.2008    | Ralf Gabriel        |  |  |  |  |
| Sammeldruck                                                                     | Ausschuss Breiten- und Freizeitsport                                | Ralf Gabriel   | 25.02.2008    | Ralf Gabriel        |  |  |  |  |
|                                                                                 | Sportgericht Verbands- und Landesligen   Ralf Gabriel<br>26.02.2008 |                |               | Ralf Gabriel        |  |  |  |  |
| Fu Verbandsorganisation                                                         | $\left  \right $                                                    |                |               |                     |  |  |  |  |
|                                                                                 |                                                                     |                | gassner       | <b>WFV</b><br>11:20 |  |  |  |  |

Abbildung 11 – Arbeiten mit Verteilern

Über die Checkbox kann der Bearbeiter auswählen, ob alle Mitglieder des Verteilers ausgewählt werden sollen. Diese Auswahl entspricht dem bereits etablierten Verhalten.

Über eine Auswahl in den Listboxen "Verwaltungsebene" und "Organisation" kann der Bearbeiter verschiedene Selektierungen vornehmen.

In der Listbox Verwaltungsebene stehen im Fall des WFV die Einträge Bezirk und Schiedsrichtergruppe zur Auswahl. Die Listbox baut sich je nach Struktur des Verbandes automatisch auf. Auf die Einträge Landesverband und Verein soll verzichtet werden. Wählt der Bearbeiter in der Listbox "Verwaltungsebene" den Eintrag Bezirk aus, werden in der Listbox "Organisation" alle Bezirke, sortiert nach Gebietsnummer, angezeigt. Wählt der Anwender in der Listbox "Verwaltungsebene" den Eintrag "Schiedsrichtergruppe" aus, werden in der Listbox "Organisation" alle Schiedsrichtergruppen, sortiert nach Gebietsnummer, angezeigt.

Wählt der Bearbeiter in der Listbox "Organisation" einen konkreten Bezirk aus, werden alle Funktionäre des Bezirks die dem Verteiler zugeordnet sind ermittelt, zusätzlich werden alle Schiedsrichtergruppen - Funktionäre des Verteilers ermittelt, bei denen die Schiedsrichtergruppen zum ausgewählten Bezirk gehören.

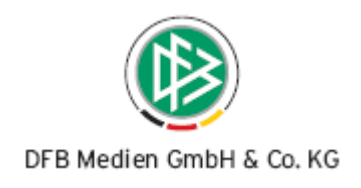

# **4. Erweiterungen der Ehrungsstammdaten**

# **4.1 Bearbeitungsfrist im Ehrungsantrag**

Die Bearbeitungsfrist für einen Ehrungsantrag kann in den Mandantenspezifischen Stammdaten hinterlegt. Die Angabe wird dann automatisch in den Ehrungsantrag übernommen, so dass die Frist nicht mehr bei jedem Ehrungsantrag einzugeben ist.

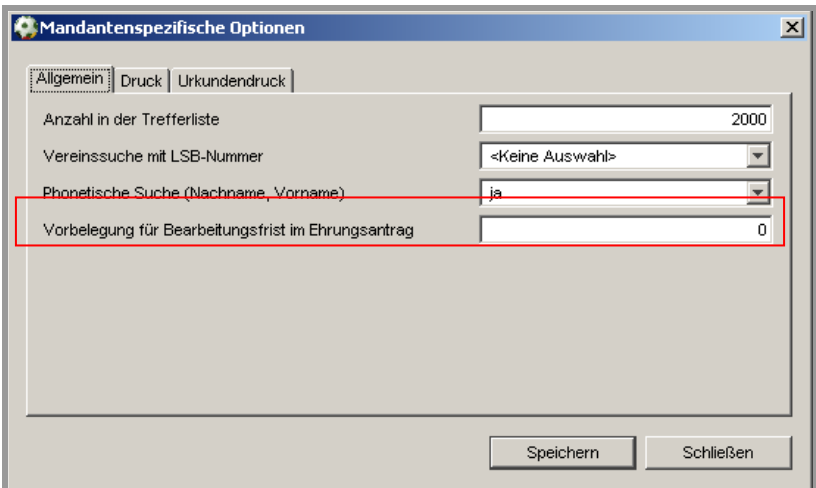

Abbildung 12 – Vorbelegung Bearbeitungsfrist

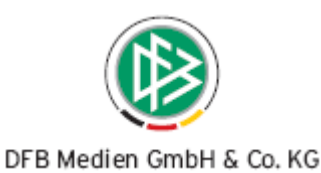

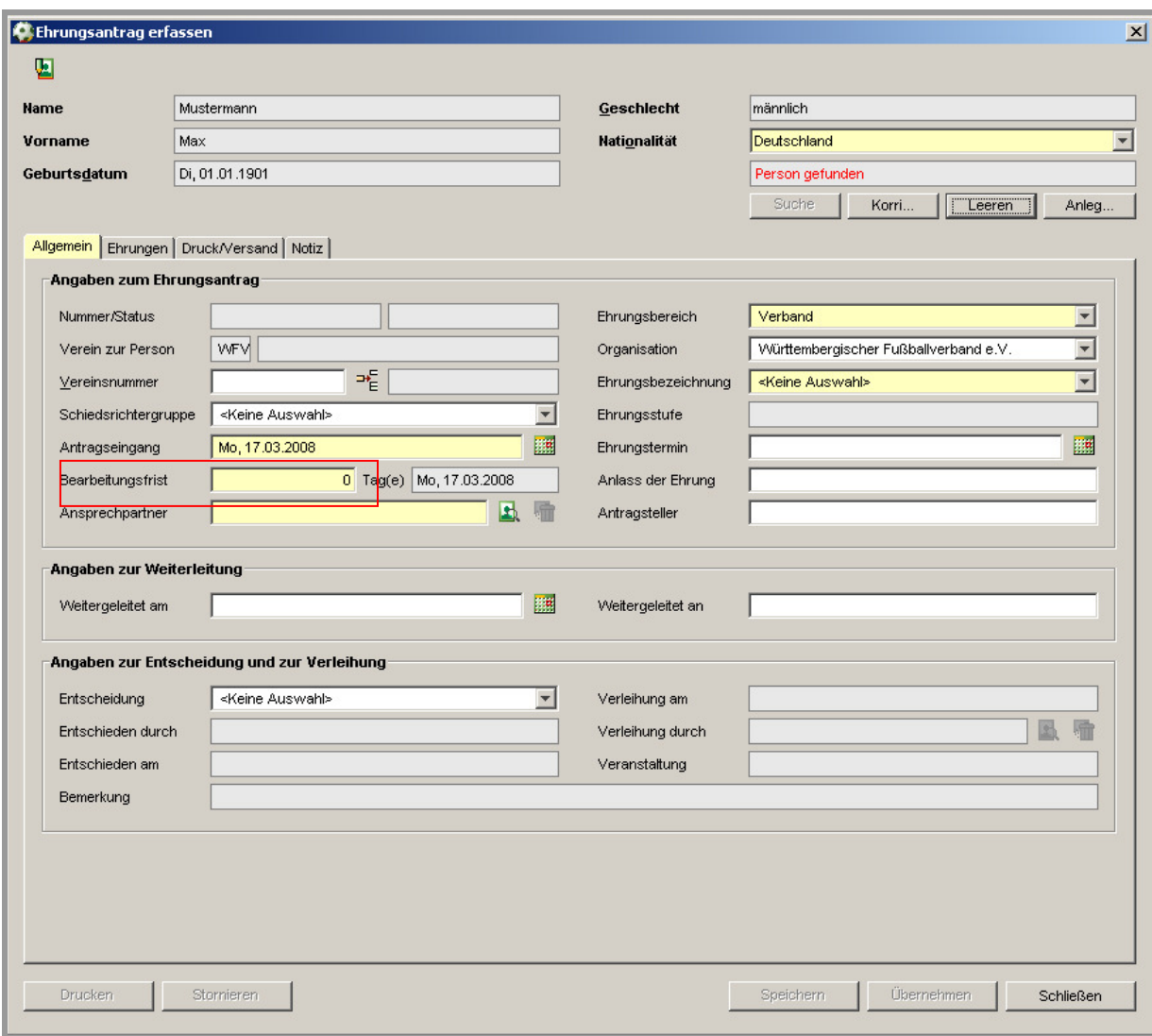

Abbildung 13 – Anzeige der Vorbelegung Bearbeitungsfrist im Ehrungsantrag

# **4.2 Ansprechpartner beim Ehrungsantrag**

Bisher konnte der Benutzer den Ansprechpartner im Ehrungsantrag über die normale Personensuche zuordnen. Der Suchdialog wurde dahingehend erweitert, dass eine Suche nach Funktionären auf den verschiedenen organisatorischen Ebenen möglich ist.

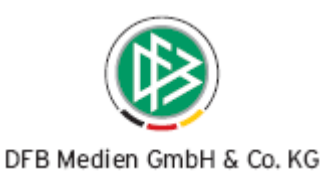

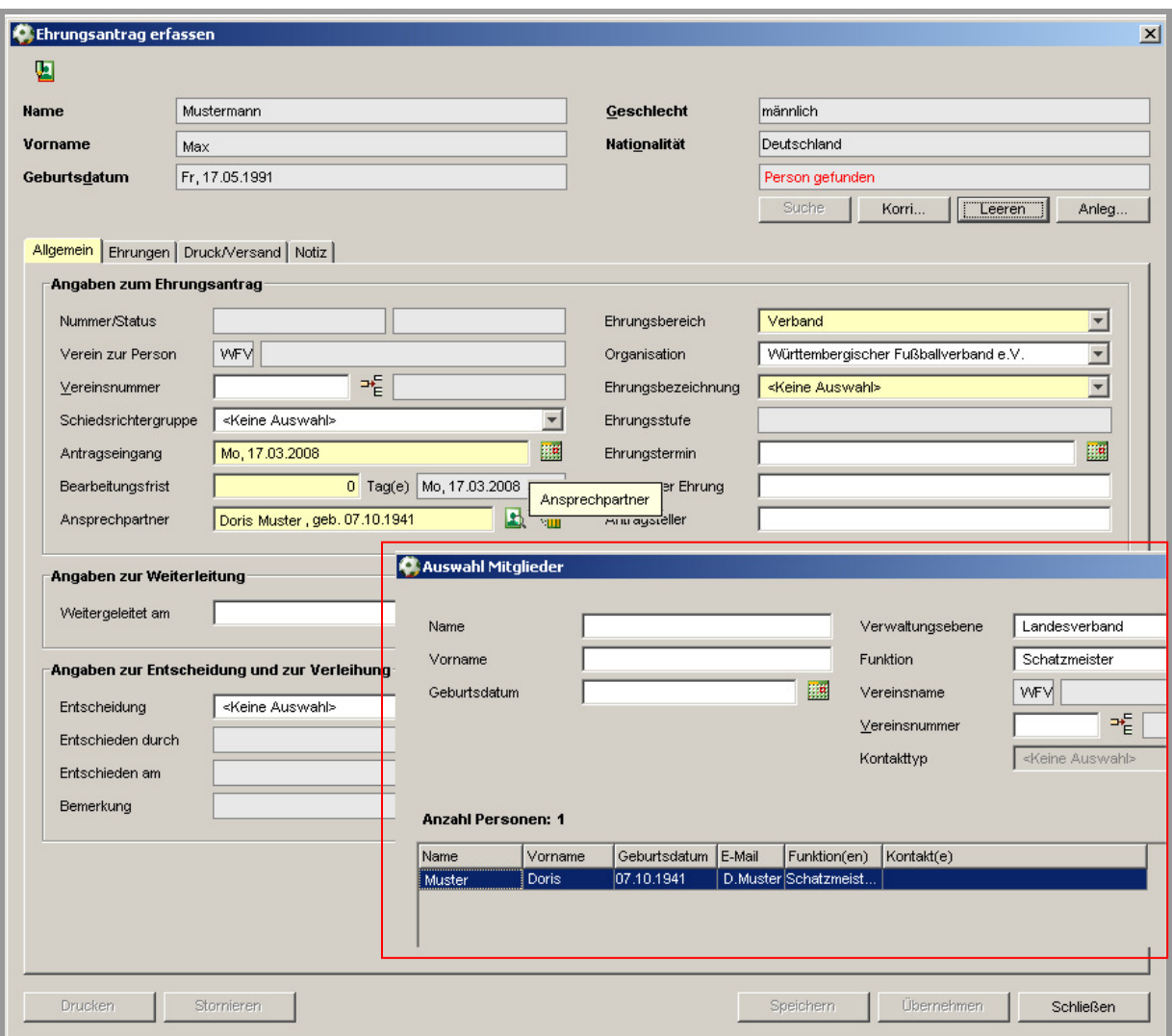

Abbildung 14 – Suche beim Ansprechpartner im Ehrungsantrag

# **5. Benutzerspezifische Optionen**

#### **5.1 Bereitstellung der phonetischen Suche**

Es ist möglich mit Hilfe der phonetischen Suche Personen in der Verbandsverwaltung zu finden. Der Benutzer kann innerhalb der "Benutzerspezifischen Optionen" die Einstellung dafür treffen, ob eine phonetische Suche (Name, Vorname) durchgeführt werden soll. Eine ausführliche Beschreibung zur phonetischen Suche finden Sie in der Servicemitteilung vom Passwesen in Version 12 unter www.dfbnet.org.

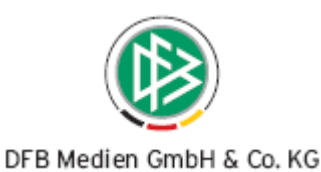

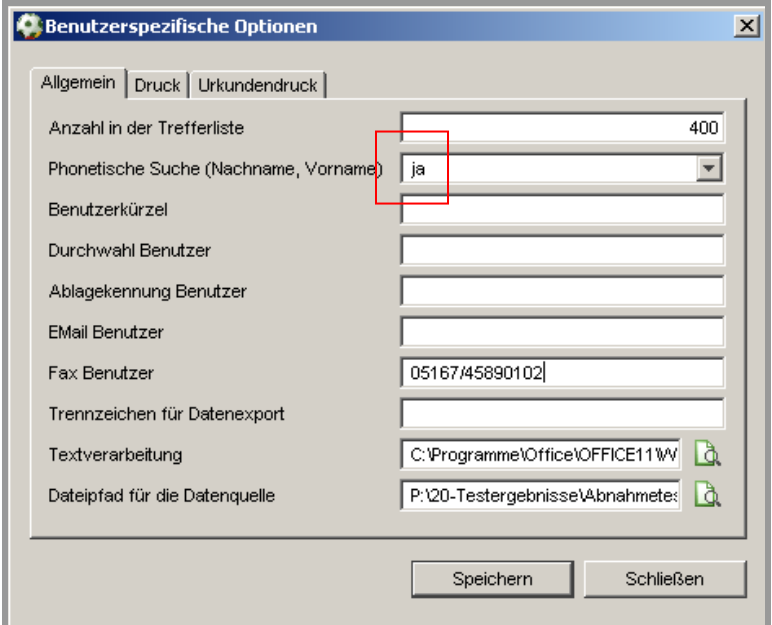

Abbildung 15 – Einstellung Phonetische Suche

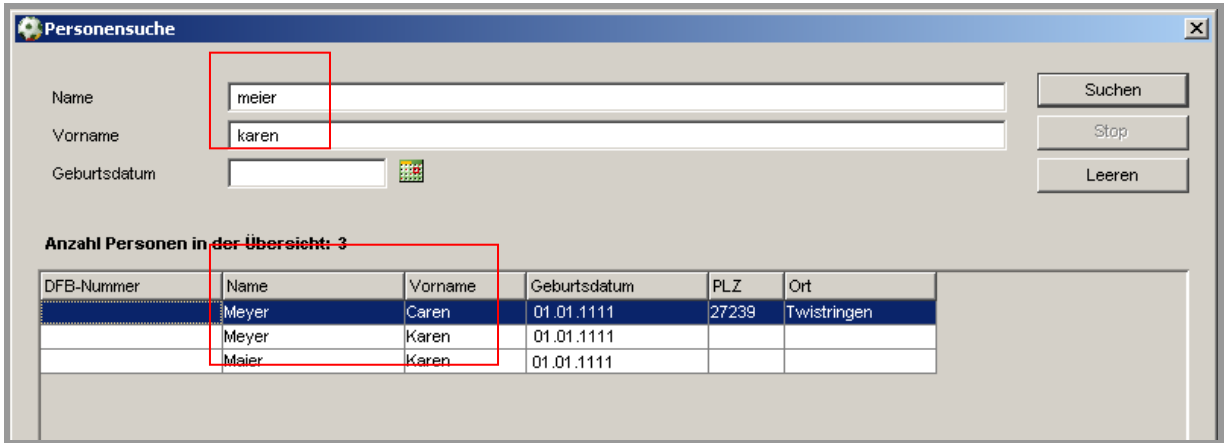

Abbildung 16 – Suchergebnis mit phonetischer Suche

## **5.2 Bereitstellung der Faxnummer**

In den benutzerspezifischen Stammdaten ist es möglich die Faxnummer zu erfassen. Die Fax-Nummer kann für die Ausgabe bei den Vorgangsdokumenten bereitgestellt werden, sofern Sie diese Anforderung haben.

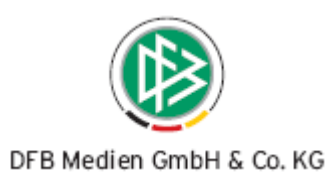

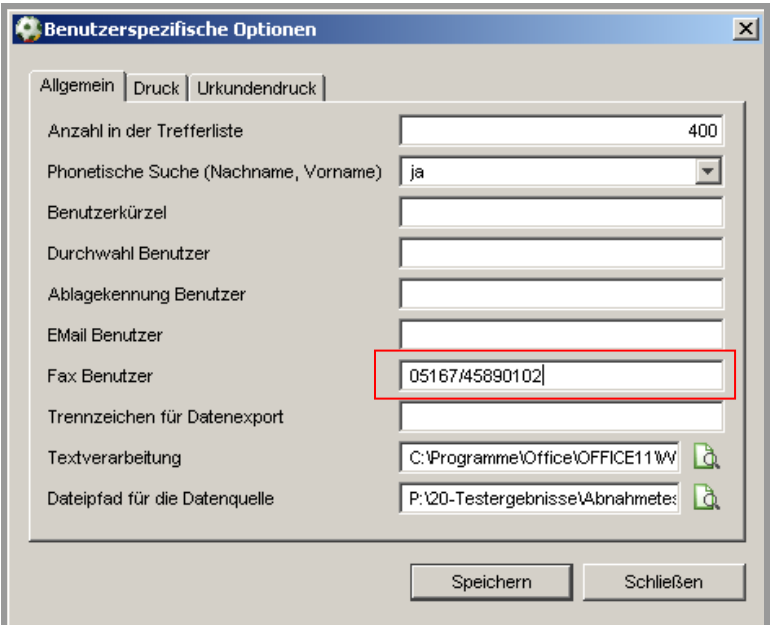

Abbildung 17 – Bereitstellung der Faxnummer

# **6. Versand von elektronischen Nachrichten**

#### **6.1 Versand von Anhängen über das E-Postfach**

Das Anhängen von Dokumenten bei dem Versand einer E-Post Nachricht ist jetzt möglich. Die Dokumente werden ausgewählt, indem der Benutzer den Button "Hinzufügen" betätigt und aus seinem Dateiverzeichnis ein Dokument auswählt. Es können mehrere Dokumente angehängt werden. Ist durch "Hinzufügen" ein Dokument ausgewählt worden, dann erscheinen in dem Abschnitt "Anhänge" die Pfadangabe und die Größe des Dokumentes. Außerdem ist für jeden Eintrag ein Icon "Löschen" vorgesehen, durch dessen Betätigung der Anhang wieder von der Nachricht entfernt wird.

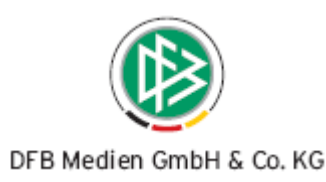

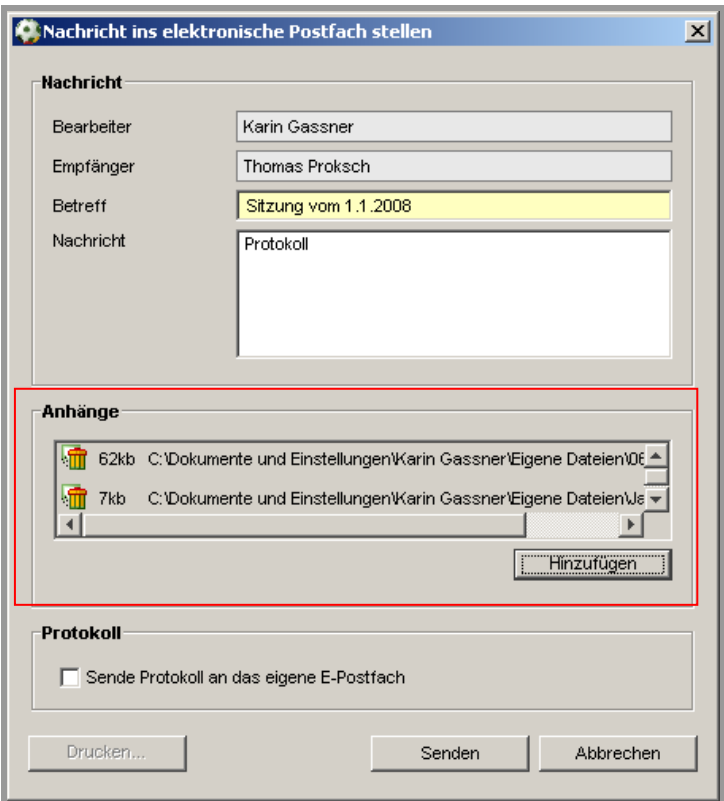

Abbildung 18 – Versand von Anhängen

## **6.2 Versand von E-Post über das Postfach des Benutzers**

Die Nachrichten an die E-Postfächer werden in der Regel im Namen des Verbandes (Verbandspostfachs) versendet. Verfügt der Bearbeiter allerdings selbst über ein E-Postfach, werden die Nachrichten im Namen des Bearbeiters verschickt. In diesem Fall sieht der Empfänger der Nachricht als Absender das Postfach des Bearbeiters. Andernfalls wird als Absender das Postfach des Verbandes angezeigt. Wichtig hierbei ist, das die Benutzerrechte für die Verbandsverwaltung und das E-Postfach auf der selben Kennung liegen.

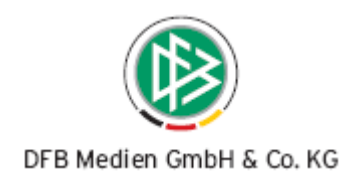

# **7. Erweiterungen bei diversen Filterkriterien**

## **7.1 Arbeitsmappe Funktionäre**

In den Übersichtslisten der Funktionäre in der Komponente Verbandsverwaltung wird die Auswahlliste "Status" mit "Aktiv" statt mit "keine Auswahl" vorbelegt.

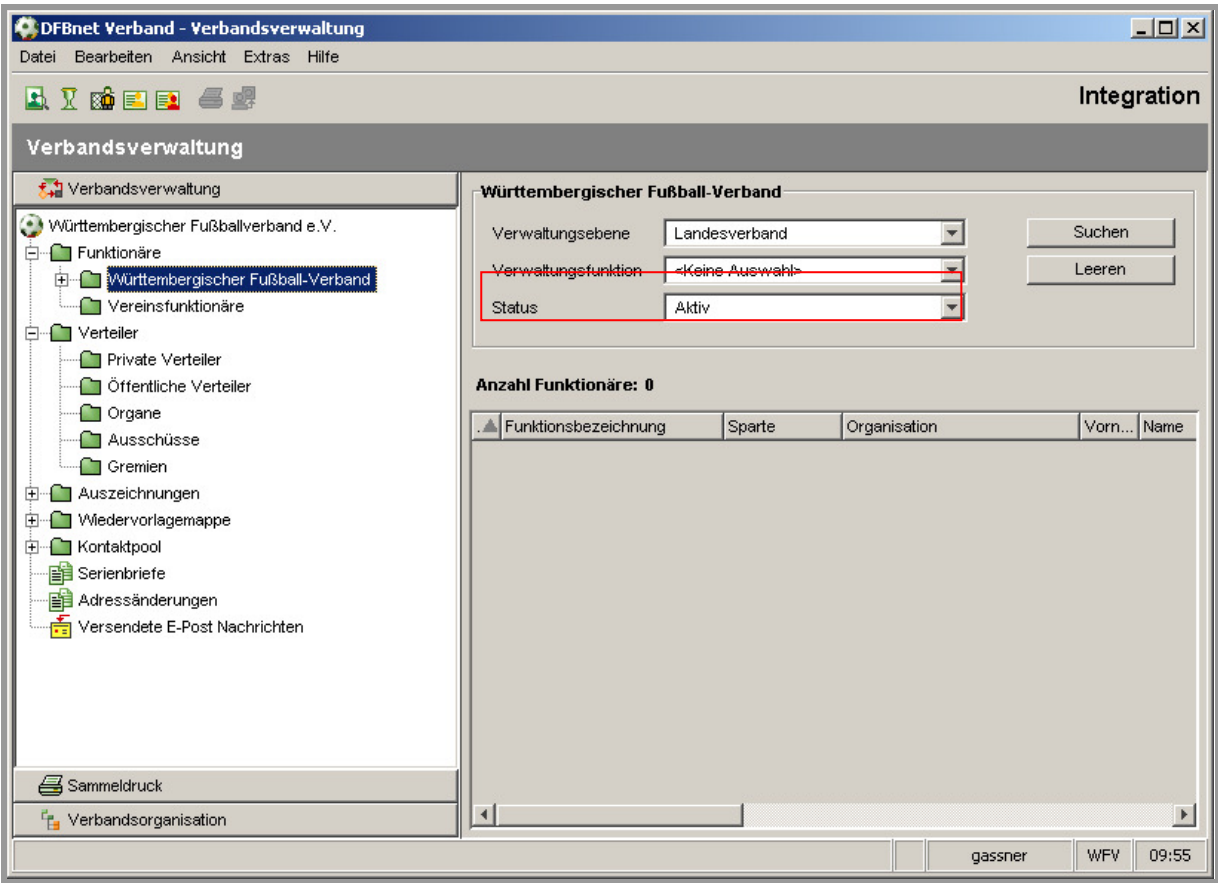

Abbildung 19 – Arbeitsmappe Funktionäre

# **7.2 Komponente Sammeldruck**

In der Komponente Sammeldruck ist es jetzt möglich, nach den einzelnen Druckaufträgen zu filtern. Der Benutzer hat die Möglichkeit über die Filterfunktionalität die Übersichtsliste der Druckaufträge nach Datum/Uhrzeit und/oder nach dem Bearbeiter zu selektieren. Aktiviert der Benutzer durch Markierung das Feld "Datum/Uhrzeit", hat er die Möglichkeit durch Setzen eines Datums (Kalenderfunktion ist vorhanden) in den Feldern "Von Datum" und "Bis Datum" einen Zeitraum zu definieren. Die Felder Zeit werden entsprechend mit 00:00 Uhr und 23:59 Uhr vorbelegt. Aktiviert der Benutzer durch Markierung das Feld "Bearbeiter", hat er die Möglichkeit einen Bearbeiter aus der Listbox auszuwählen.

Die Übersichtsliste der Druckaufträge wird angezeigt, nachdem der Benutzer den Button "Suchen" betätigt hat. Werden einzelne Sätze der Übersichtsliste markiert, dann können diese durch Betätigung

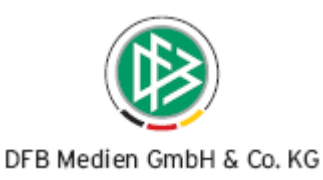

des Buttons "Auswahl drucken" gedruckt werden. Wird der Button "Alles drucken" ausgewählt, werden alle Dokumente der angezeigten Übersichtsliste gedruckt.

Die beschriebenen Filterfunktionalitäten in der Sammeldruckkomponente sind für das Passwesen gleichermaßen gültig.

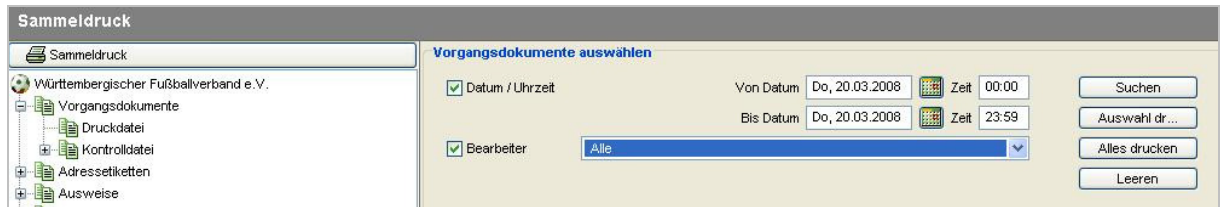

Abbildung 20 – Druckliste Vorgangsdokumente mit Filterfunktionalität

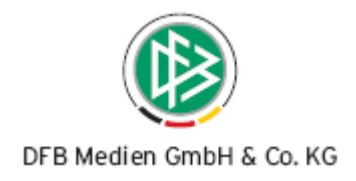

# **8. Abbildungsverzeichnis**

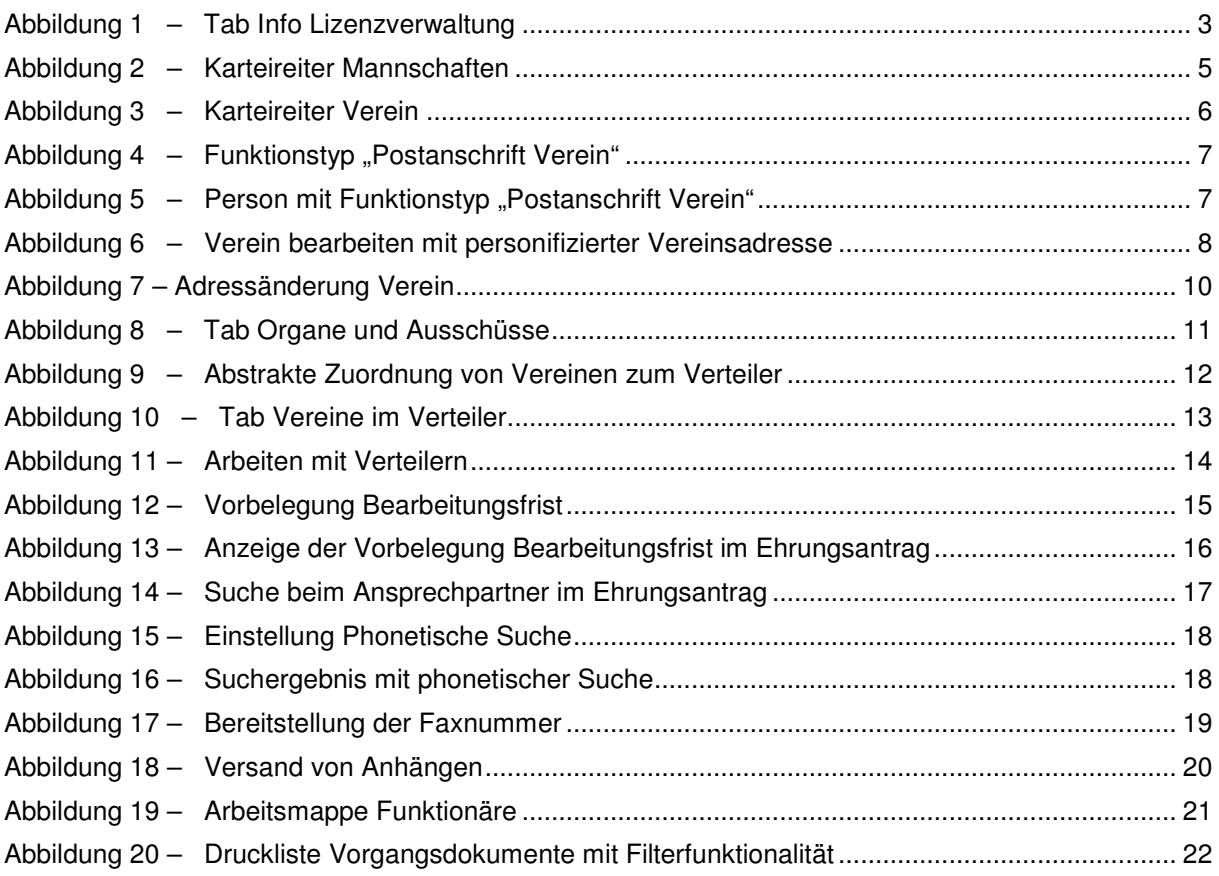

# **9. Tabellenverzeichnis**

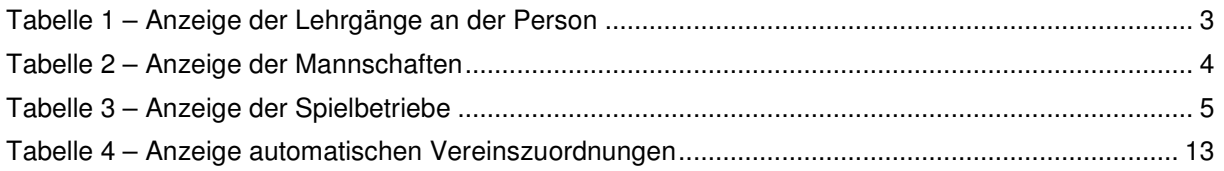

# **10. Bearbeitungshistorie**

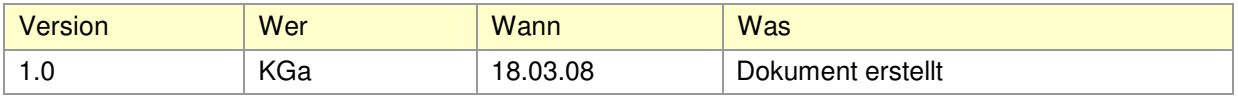